# **Leitfaden zur Prüfungsanmeldung (Jura)**

Nach der Studien- und Prüfungsordnung (zu finden auf [http://www.jura.uni](http://www.jura.uni-koeln.de/rechtliche_grundlagen.html)[koeln.de/rechtliche\\_grundlagen.html\)](http://www.jura.uni-koeln.de/rechtliche_grundlagen.html) setzt die Teilnahme an Prüfungen die vorherige Anmeldung voraus. Ohne ordnungsgemäße Anmeldung geschriebene Arbeiten können nicht gewertet werden. Zu Klausuren und Hausarbeiten melden Sie sich grundsätzlich webbasiert über **KLIPS 2.0** an.

**Achtung**: Bei Problemen mit der An- oder Abmeldung zu/von Prüfungen über KLIPS 2.0 obliegt es Ihnen, sich **innerhalb der Frist**  an das **Prüfungsamt** zu wenden (persönlich zu den Öffnungszeiten oder **per E-Mail: [jura-pruefungsamt@uni-koeln.de](mailto:jura-pruefungsamt@uni-koeln.de)**, E-Mail ist insoweit fristwahrend!).

**Verfristete** An- oder Abmeldungen zu bzw. von Prüfungen können **nicht berücksichtigt** werden!

**Bevor** Sie sich erstmals zu einer Klausur oder Hausarbeit anmelden können, müssen Sie sich **bei dem Prüfungsamt** [\(http://www.jura.uni-koeln.de/pruefungsamt.html\)](http://www.jura.uni-koeln.de/pruefungsamt.html) **zur Zwischenprüfung anmelden** oder – wenn Sie diese schon an einer anderen Uni bestanden haben – anerkennen lassen (in beiden Fällen: Formular von [http://jura.uni](http://jura.uni-koeln.de/formulare.html)[koeln.de/formulare.html](http://jura.uni-koeln.de/formulare.html) ausdrucken, ausfüllen, einreichen).

Danach geht die Prüfungsanmeldung so:

## **1. Prüfungsanmeldung Schritt für Schritt:**

**1.** Öffnen Sie die Seite von **KLIPS 2.0: https://klips2.uni-koeln.de**

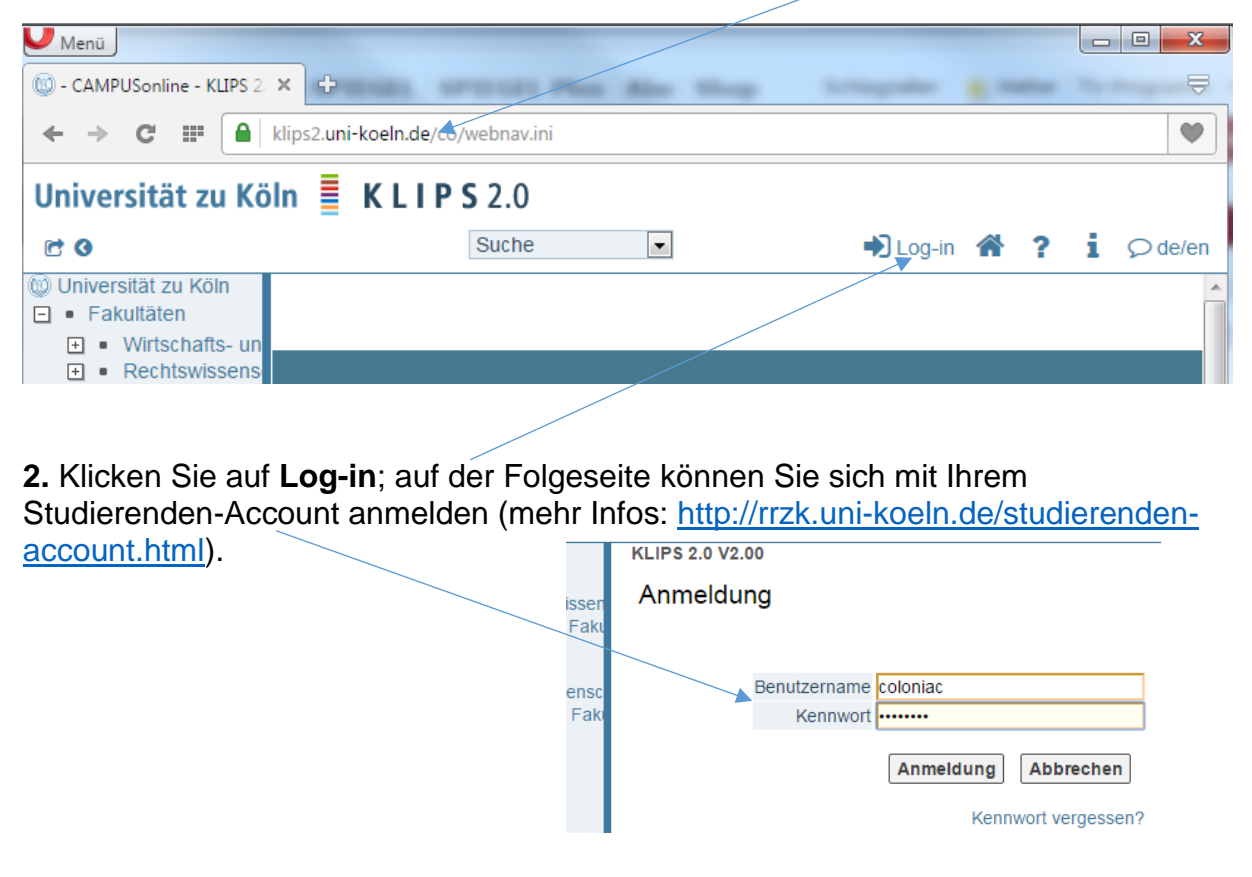

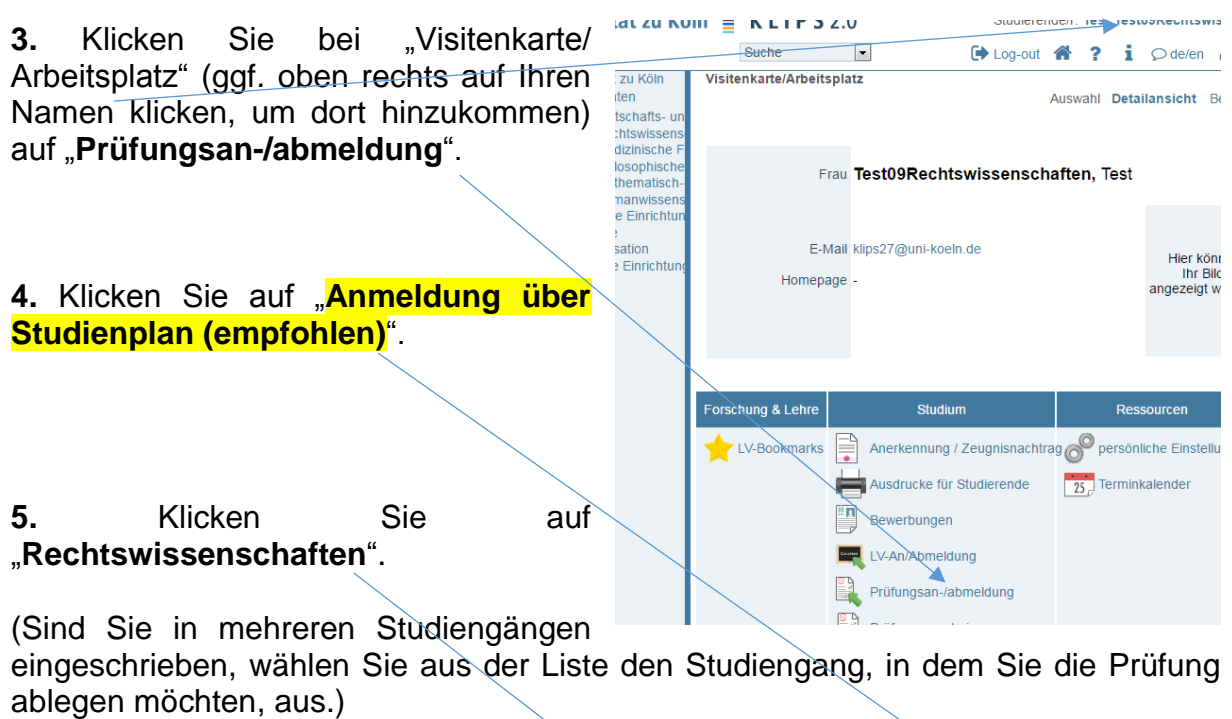

Prüfungsan-/abmeldung - Prüfungstermine

 $IPS20$ 

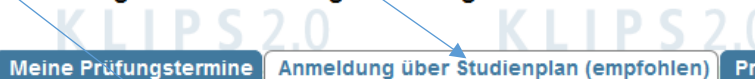

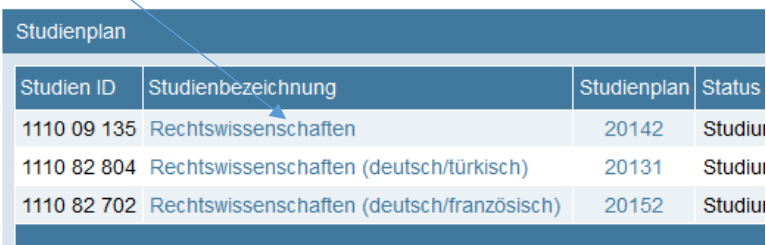

**6.** Klicken Sie sich durch:

ität zu Köln **≣ KLIPS** 2.0

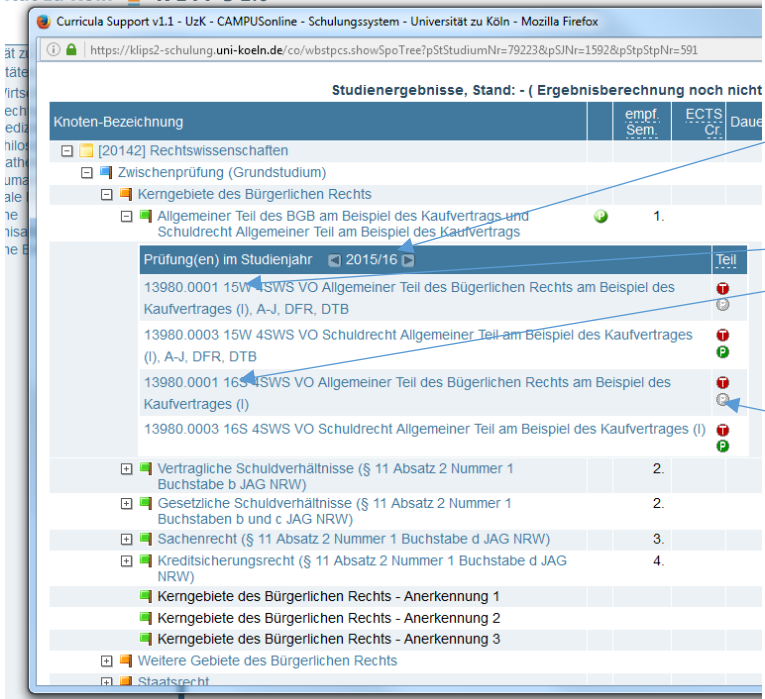

Es erscheint eine **Liste der Veranstaltungen** des ausgewählten Studienjahres, denen Prüfungen zugeordnet wurden.

Veranstaltungen und Termine des Wintersemesters erkennen Sie am W, die des Sommersemesters am S (15W = WS 2015/2016; 16S = SoSe 2016 etc.).

Wählen Sie die gewünschte Lehrveranstaltung aus und klicken Sie für den **zugehörigen Prüfungstermin** auf das **P** (für Prüfung) im grünen Punkt.

#### **7.** Der Prüfungstermin öffnet sich.

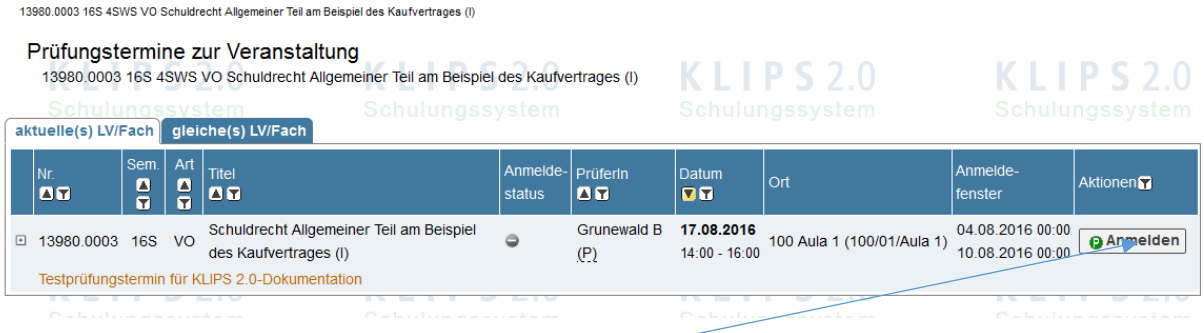

Klicken Sie auf den Button "Anmelden"; es öffnet sich das Fenster "Prüfungsanmeldung", mit einer Detailansicht zum Prüfungstermin.

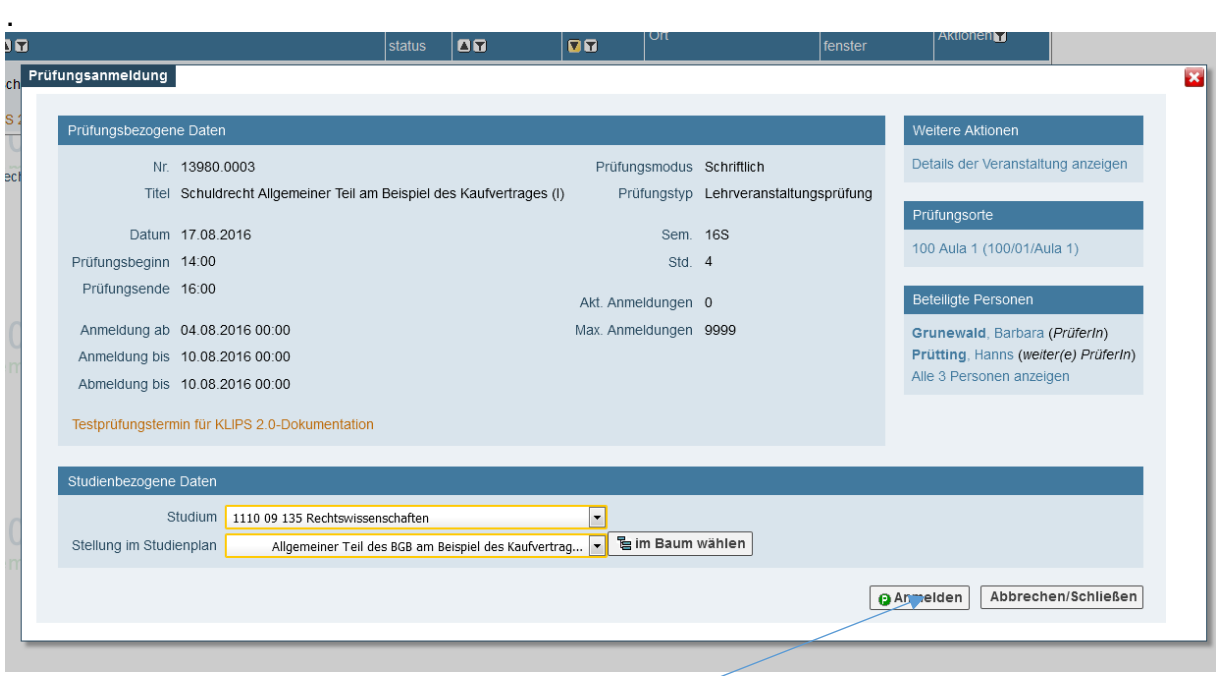

8. Klicken Sie nun erneut auf "Anmelden". Wenn der Anmeldevorgang erfolgreich war, wird Ihnen das angezeigt (diese Anzeige sollten Sie zur Dokumentation drucken). Wird Ihnen angezeigt, dass die Anmeldung wegen einer ausstehenden Berechnung nicht erfolgreich war, versuchen Sie es **etwas später erneut**.

(9. Wenn Sie die Prüfung auch in einem anderen Studiengang ablegen möchten, wiederholen Sie den Vorgang und wähle Sie in Schritt 5 nun den anderen Studiengang.)

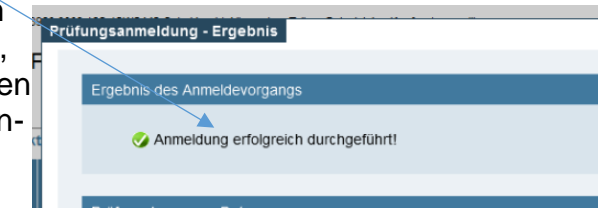

### **2. Kontrolle und Dokumentation:**

Wir empfehlen Ihnen, den Erfolg Ihrer An- bzw. Abmeldung **zu überprüfen und zu dokumentieren**. Sie können das Fenster, mit dem die Anmeldung bestätig wird, drucken ("Drucken"-Button am Ende des Fensters!). Bei "**Prüfungsan-/abmeldung**" sehen Sie in der Registerkarte "Meine Prüfungstermine", zu welchen Prüfungen Sie angemeldet sind.

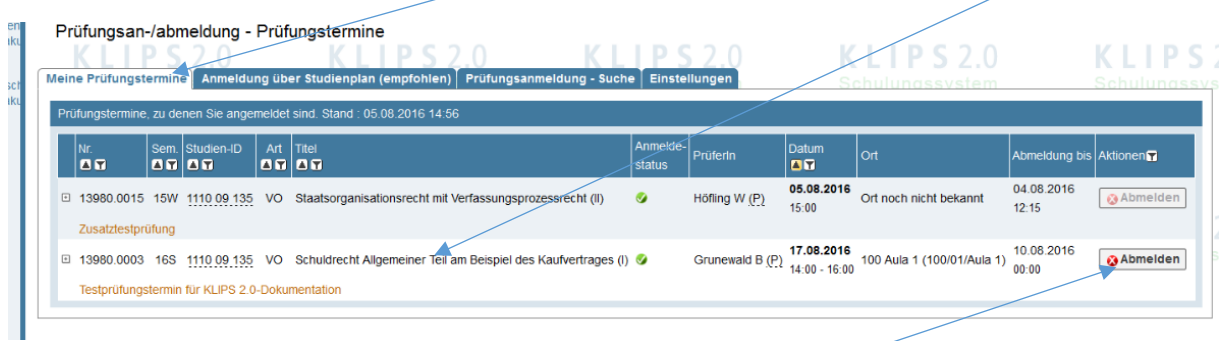

## **3. Prüfungsabmeldung:**

Klicken Sie in der Applikation "Prüfungsan-/abmeldung" bei der entsprechenden Prüfung auf "**Abmelden**". Ein neues Fenster mit den Details der Prüfung öffnet sich, dort können Sie die Abmeldung bestätigen.

## **4. Wichtige Hinweise:**

 Es obliegt Ihnen, sich rechtzeitig zu den Prüfungen anzumelden. Die **Frist endet um 24 h des siebenten Tags** vor dem Termin, um **0:00 h des sechsten** Tags vor der Klausur ist die An- und Abmeldung **nicht mehr möglich**.

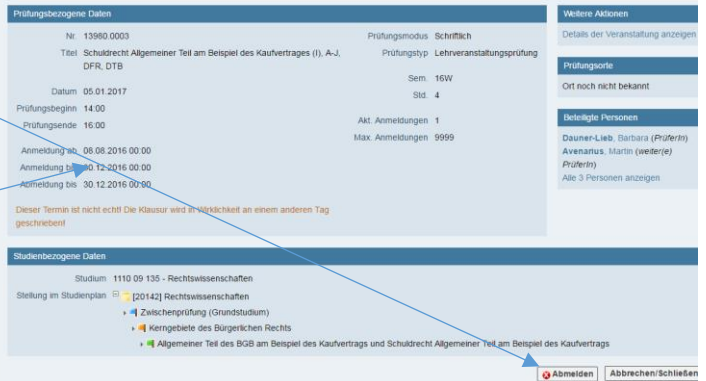

- Wir empfehlen dringend, **nicht bis zum letzten Augenblick zu warten**! Probleme mit der Anmeldung, die in Ihrer Sphäre liegen (technische Probleme mit dem Rechner, fehlender Webzugriff usw.) gehen stets zu Ihren Lasten.
- Haben Sie ein **Problem** mit der An- oder Abmeldung, wenden Sie sich **in der Frist an das Prüfungsamt**, ggf. per Mail (s. o.). Meldungen an den KLIPS-Support, einen Lehrstuhl, Prüferin oder Prüfer usw. sind nicht fristwahrend!
- Ist keine Anmeldung im System gespeichert, gehen wir davon aus, dass Sie sich nicht angemeldet haben. Eine Wertung der Arbeit ist dann ausgeschlossen. **Dokumentieren Sie Ihre Prüfungsanmeldungen!**

**Eine vollständige Bedienungsanleitung für KLIPS 2.0 (einschließlich Veranstaltungsbelegung, Self-Service-Funktionen usw.) finden Sie auf [http://klips2-support.uni-koeln.de/.](http://klips2-support.uni-koeln.de/)**